## **Finding Department Copies of POs**

On the Purchasing website at <http://www.bussvc.wisc.edu/purch/purch.html>,

- 1. Choose the "Purchasing System Inquiry" link (3rd option on the left menu).
- 2. Click the "Purchasing Information Inquiry" link in the first bullet on the page.
- 3. Choose the "Search Purchase Orders/Requisitions" link on the main page to find all the requisitions or POs pertaining to your Department and/or Project ID.

There are a number of options affecting your search that can be chosen on the Search Purchase Orders/Requisitions menu (as shown below):

- a. The main search criteria appear in the highlighted box. Enter your 6 digit Department ID (or part of your Department ID) and/or your 7 digit Project ID. If you enter a partial Department ID, be sure to choose "starts with" from the drop down box.
- b. Click the "Include optional search criteria" box to specify a time period you are interested in or all available data will be returned.
	- i. The default choice is "Req/Order Date is within the range entered below". This is especially helpful if you are searching for a partial Department ID which will return a large number of records. Enter a date range in the available fields to limit your search or click the "Calendar" link to choose a date.
	- ii. Choose "End Date is within the range entered below" to search for any blanket orders or other requisitions with an end date in the specified period. This is especially helpful if you want to search for blanket orders for your Department or grant that will be ending soon.

Note: The results in this search only take into account the funding listed on your requisition and will not reflect changes made through encumbrance management forms.

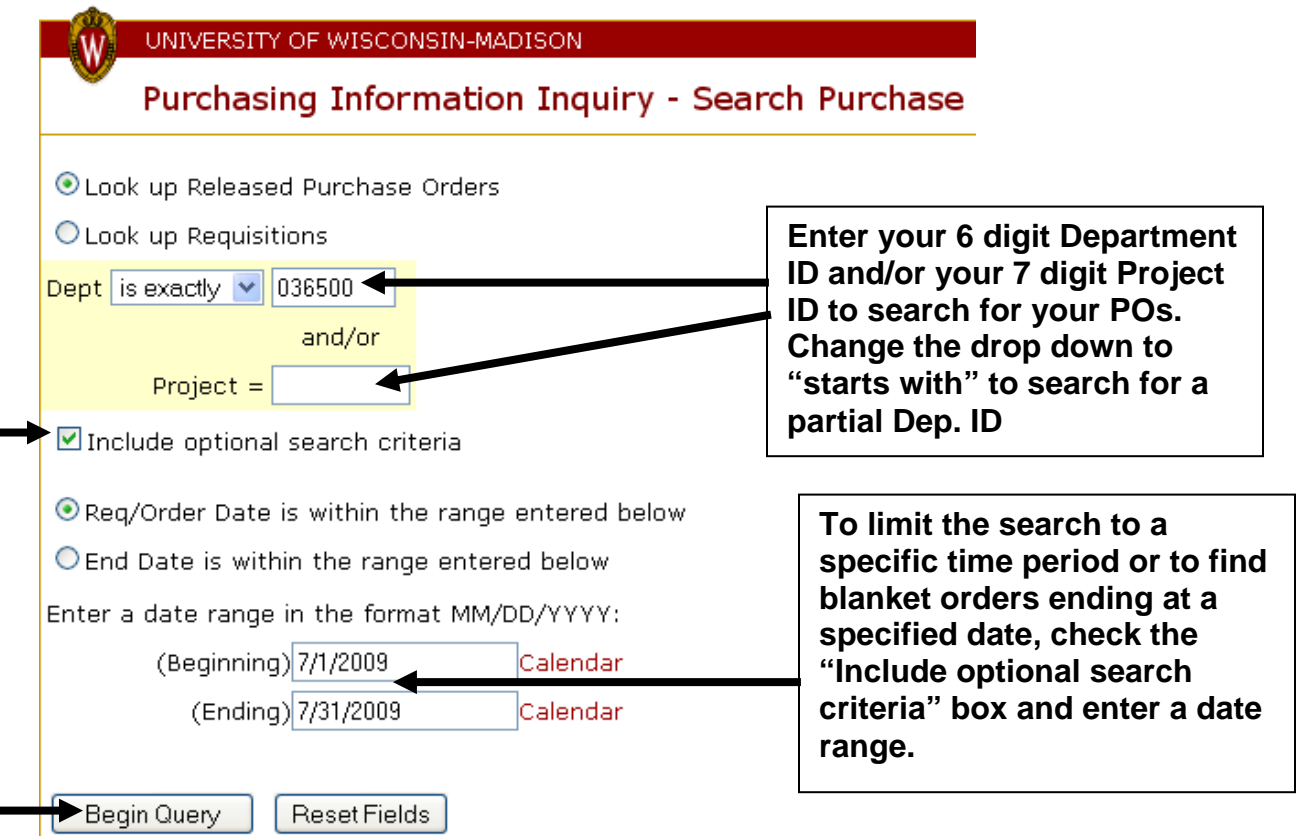

4. In this example, the search returned a listing of all POs created between 7/1/2009 and 7/31/2009 that had Department 036500 in their funding line.

To generate (and save or print) a Department copy of the PO from the search results screen, click the check box next to the PO of interest as shown below. Then click the "Click here for a PDF file of all selected POs" link to generate the PDF.

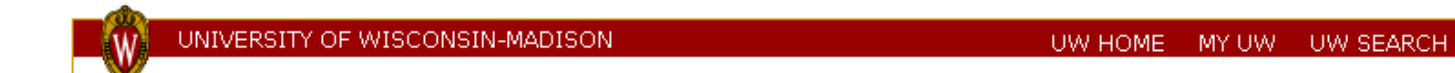

## Purchasing Information Inquiry - Orders by Funding

Click here to export this data to a CSV file.

Back to previous page

Click here for a PDF file of all selected POs

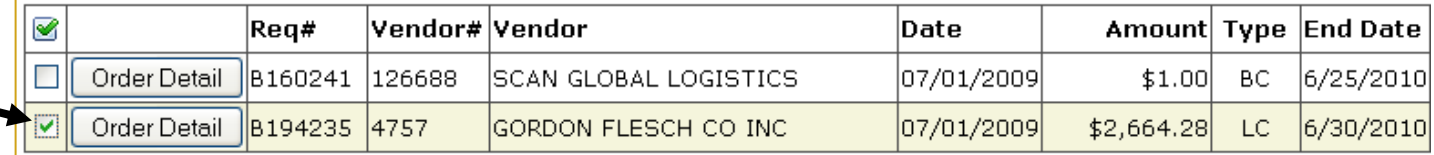

Return to Purchasing Inquiry Menu

5. A dialog box will appear allowing you to open or save the file. Click "OK". The PDF file will appear as below and can be printed or saved.

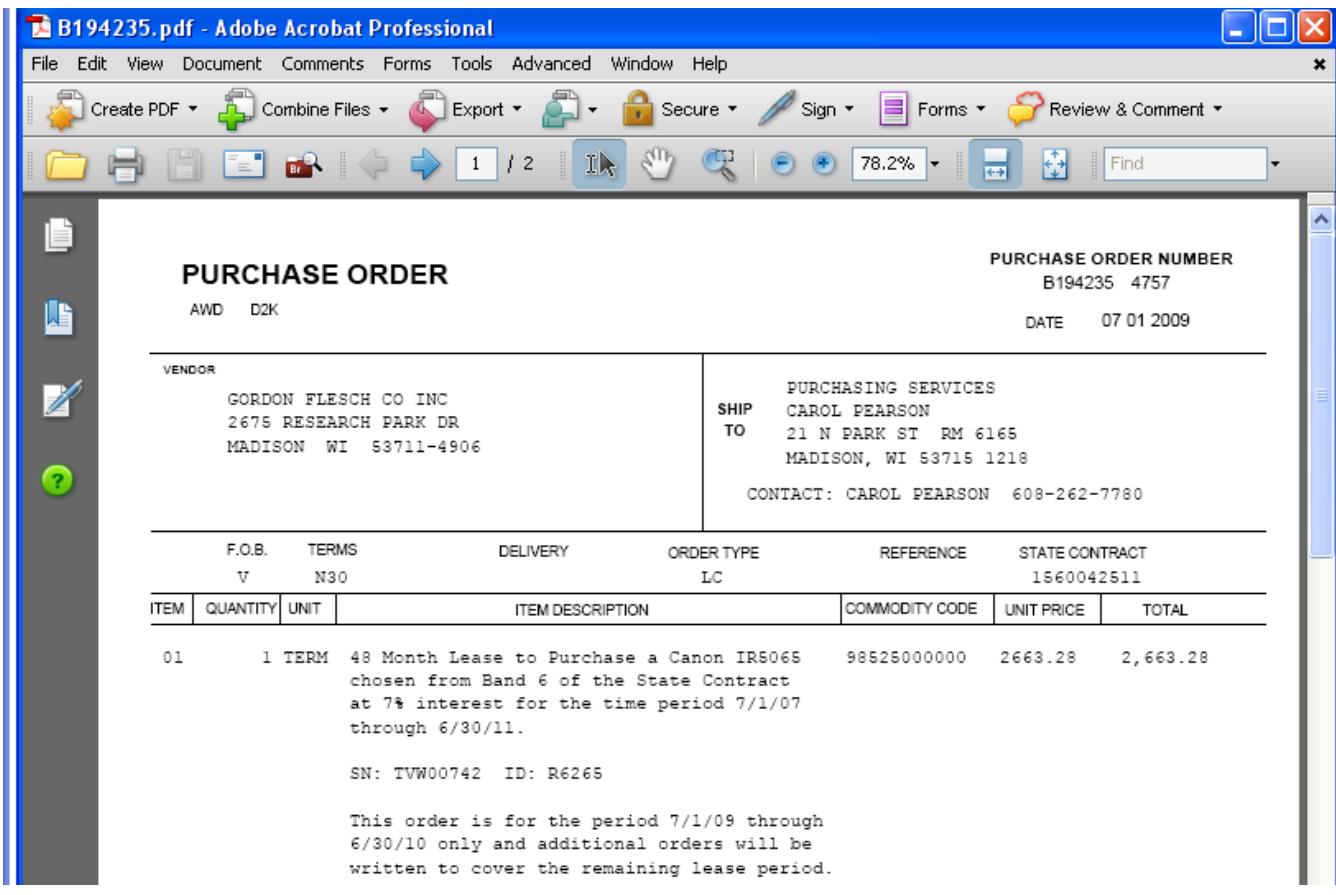